## **Video Visits: Guide for Mobile Devices**

1. Download and install the "VSee Clinic" app (it is free). Be sure to download VSee *Clinic*, not the other VSee apps such as VSee Messenger or VSee Waiting Room.

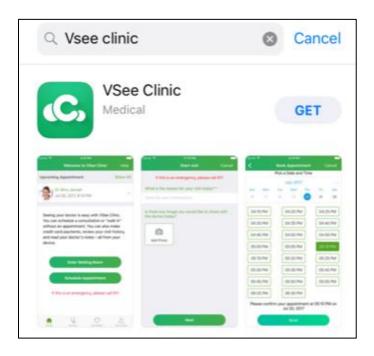

2. The first time you download the app, you will be asked to enable notifications. Click "Allow."

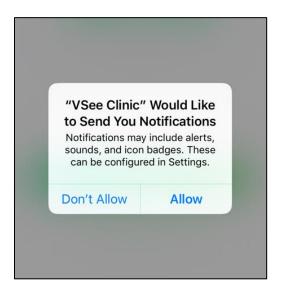

3. Enter the clinic using the room code that you were given.

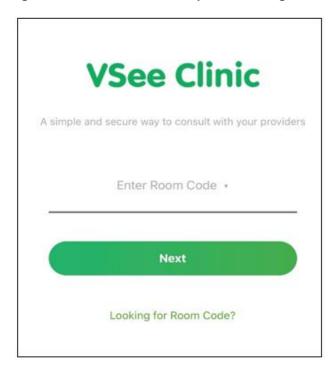

4. Enter your name, answer other intake questions, and click "Enter Waiting Room."

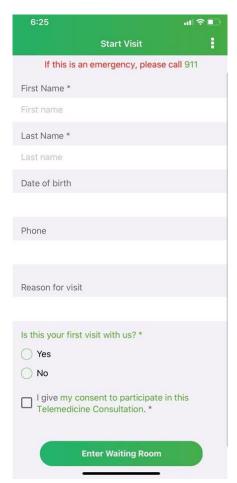

5. You will be taken to another screen with information for your visit. Click "Enter Waiting Room."

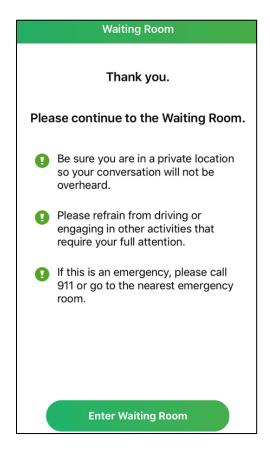

6. IMPORTANT: The first time you download the app, you will be asked to allow access for your microphone and camera. Click "Ok" for both prompts. If you click "Don't Allow", the video visit will not work.

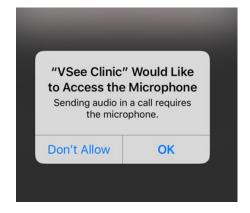

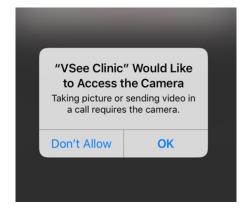

7. The video call will launch. Your provider will join the visit shortly.

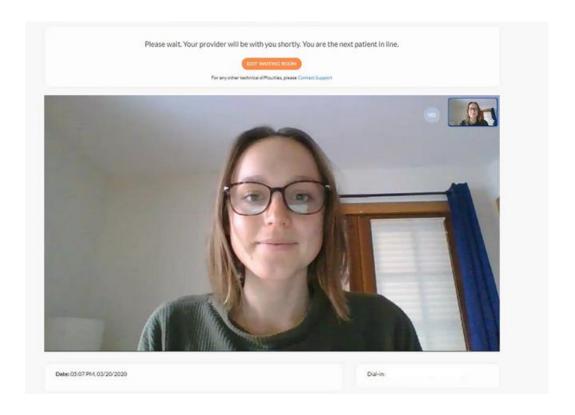

8. When your visit is complete, please click Exit Waiting Room

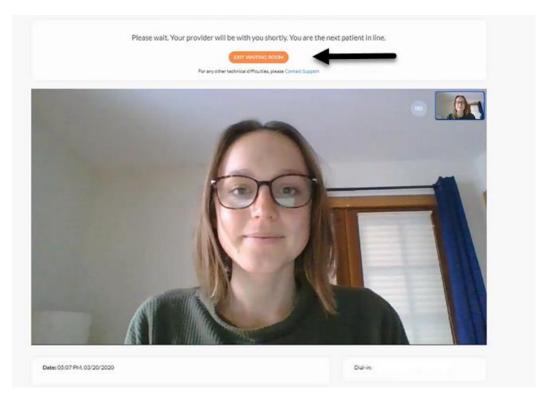